# Welcome

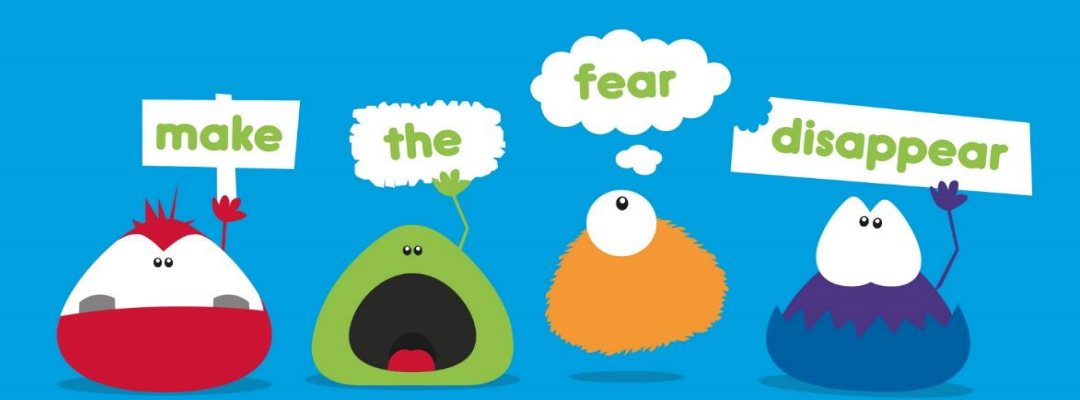

## WOTTINGTS.

### **Worrinots Installation Guide**

**Version 1.1 Published 14/11/2017**

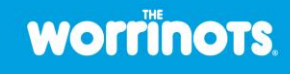

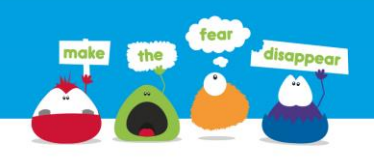

#### **In this installation guide we will talk you through setting up both The Worrinots and WotNot applications.**

#### **All steps are necessary to ensure paramount security across both applications.**

CHECKLIST: Before you continue please:

> have the device(s) that The Worrinots app will be used on, in front of you

> have of the device(s) you will use WotNot\* on, in front of you

> make sure all devices are on a working secure WiFi channel

**\*You will have a main administrator user of WotNot, this person and their device will need to authorise other devices, if included, as part of the setup.** 

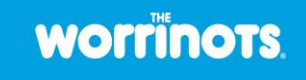

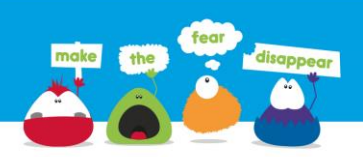

#### **Follow these instructions to install The Worrinots and Wotnot apps on Apple, Android and Kindle devices**

It does not matter if you have different devices, Worrinots and Wotnot do not need to run on the same type of devices. For example you are able to install Worrinots on to an Android device and Wotnot on to an IOS device.

Make sure you print off the Worrinots badges so children do not forget their user name and 4 digit pin. These can be found on The Worrinots website at [www.worrinots.com,](http://www.worrinots.com/) there is a link in Wotnot app in the settings area.

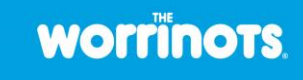

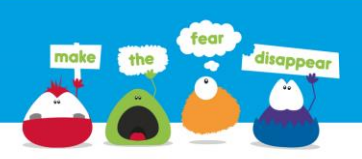

#### **All set? Let's go! Step one: Download the Wotnot app to your Apple or Android devices**

You can search for the Wotnot home app on the App store or the Play store the same way you would any other app.

#### **Once the Wotnot app is downloaded.**

- The user with overall responsibility will be the first account holder to install this app. (This will make them the master account holder). The master account holder will be able to monitor all other Wotnot account holders.
- Open the App on the device.
- You will be asked if your device needs to access the camera, you need to allow this to be able to scan your QR code. (**There is no risk of functionality to take pictures at any time once the app is activated).**
- You will be asked if you want to be the Master or User account. (You can only have one master account)
- When other users download the Wotnot to use additional accounts, the master account holder must be present to scan (give permission) for access to other devices.
- You will be asked to scan your QR code, this can be found under settings, authorise Wotnot users (**This is the only time the camera will be used).**

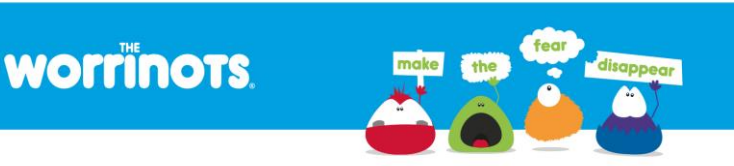

- Additional users will be able to name their account and enter a six digit pin number.
- Once all the accounts have been set up you can start to use the app to monitor messages, respond to messages and keep track of the activity from your children.

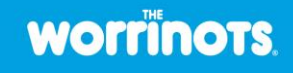

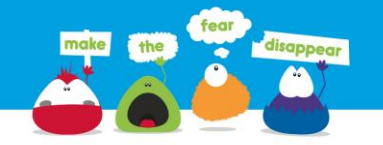

#### **All set? Step 2 - Download the Worrinots app to your Apple, Android or Kindle devices**

You can search for The Worrinots home app on the App store, Play store or Amazon store the same way you would any other app.

#### **Once the Worrinots app is downloaded.**

- Open the App on the device.
- You will be asked if your device needs to access the camera, you need to allow this to be able to scan your QR code. (**There is no risk of functionality to take pictures at any time once the app is activated).**
- You will be asked to scan your QR code, this can be found under settings, authorise Wotnot users (**This is the only time the camera will be used).**
- You are now ready for the children to set up their account and use the Worrinots app.
- Click on 'New user' each child can set a username (usually their name) and password (4 digit pin) of their own choice. (Children can keep their details safe using the Worrinots badges). You can have a maximum of 5 user for The Worrinots app.

Once a child has set up their account they just need to login each time they use the Worrinots app.

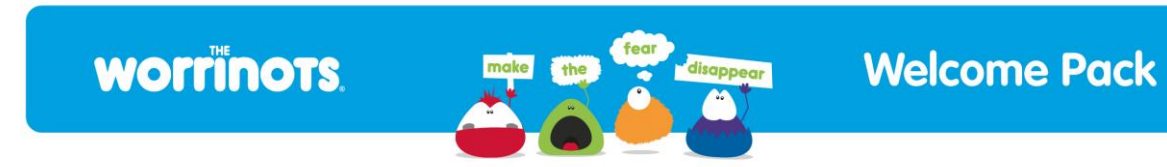